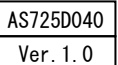

# Windows 7でお使い頂くために

スーパーあんどんソフトウェアをWindows 7でお使い頂くにはパソコンの設定を変更して頂く必要があり、変更手 順を以下に示します。

1.UAC(User Account Control)の無効化

デスクトップのスタートメニューからコントロールパネルを開き、 "システムと **サキュリティ"をクリックします。** 

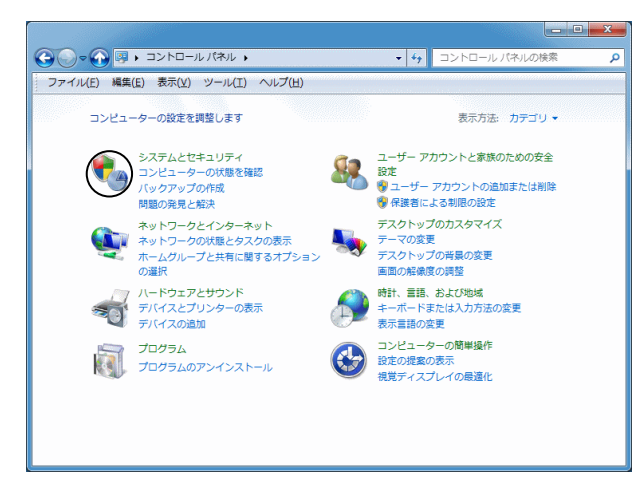

"ユーザーアカウント制御設定の変更"をクリックします。

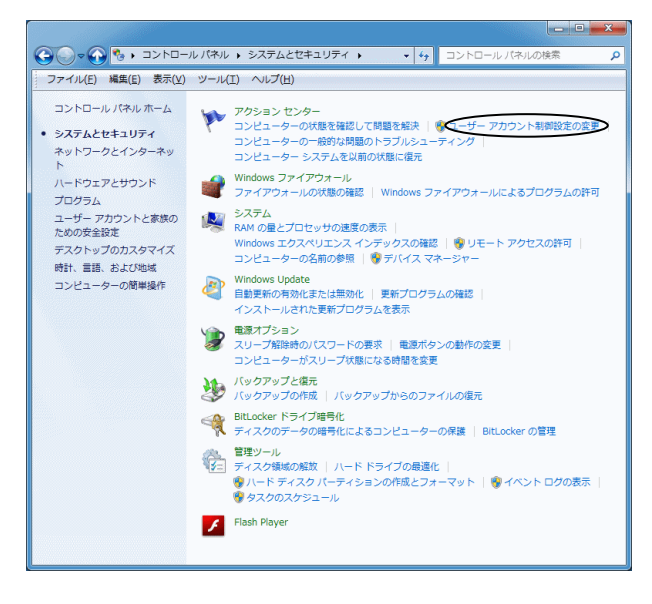

別ウインドウにて"ユーザーアカウント制御の設定"画面が表示さ れ、初期状態では「プログラムがコンピュータに変更を加えよ うとする場合のみ通知する。」となっています。

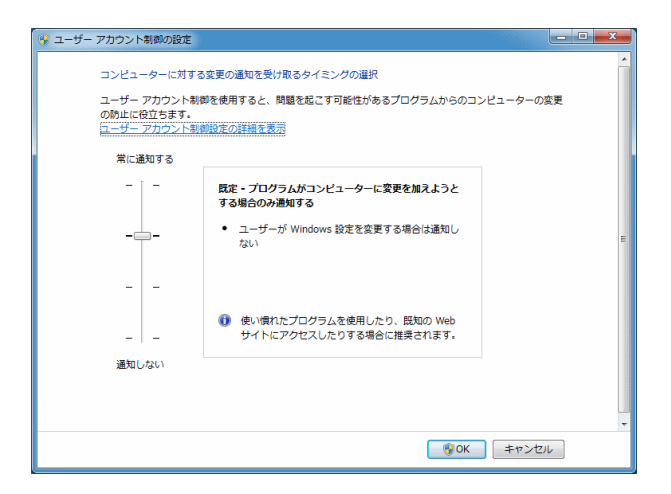

左側のスライダをマウスでドラッグして「以下の場合でも通知 しない」に変更した後、"OK"ボタンをクリックします。

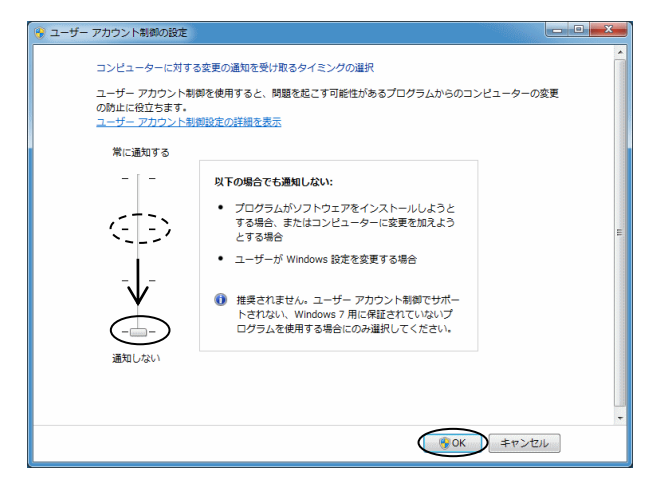

これでUACの無効化は完了です。

続いてUSB消費電力設定の無効化を行います。

#### 2.USB消費電力設定の無効化

"ユーザーアカウント制御の設定"画面が閉じて元の画面に戻 ったら"電源オプション"をクリックします。

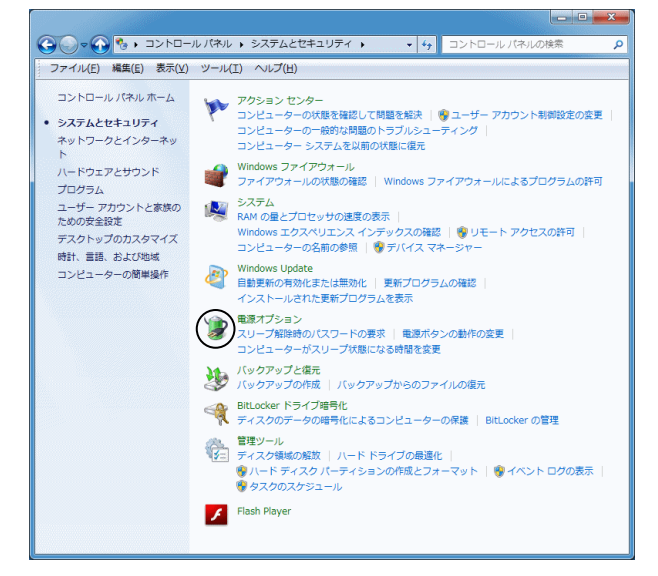

"追加のプランを表示します"と表示された右側の" ⊙

### "をクリックします。

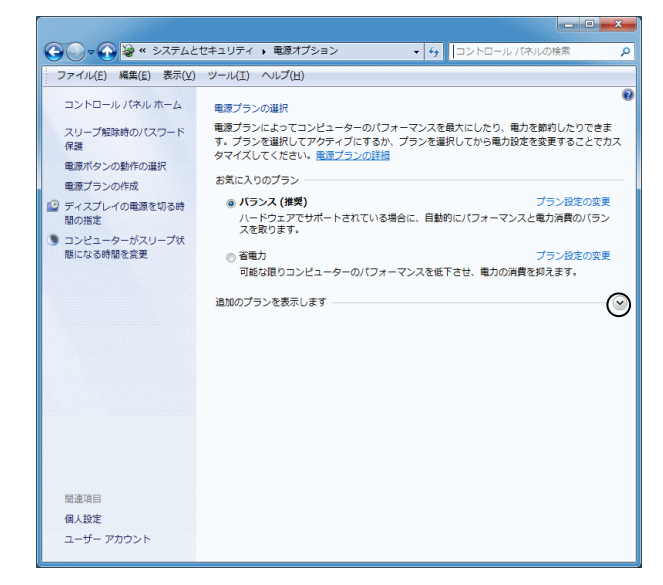

"高パフォーマンス"右側の"プラン設定の変更"をクリックします。

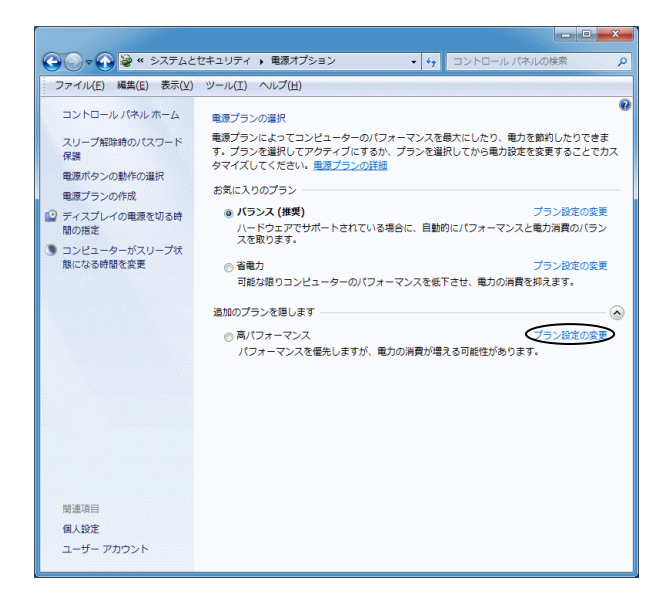

#### "詳細な電源設定の変更"をクリックします。

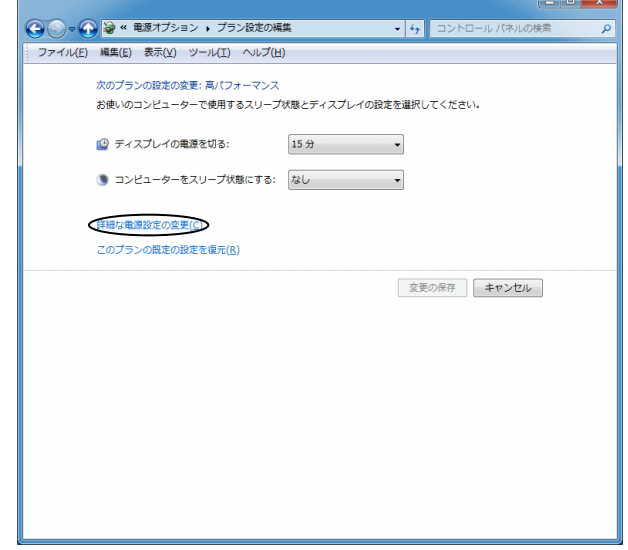

"電源オプション"画面が表示されますのでその中の"USB 設定"左側の"田"をクリックします。

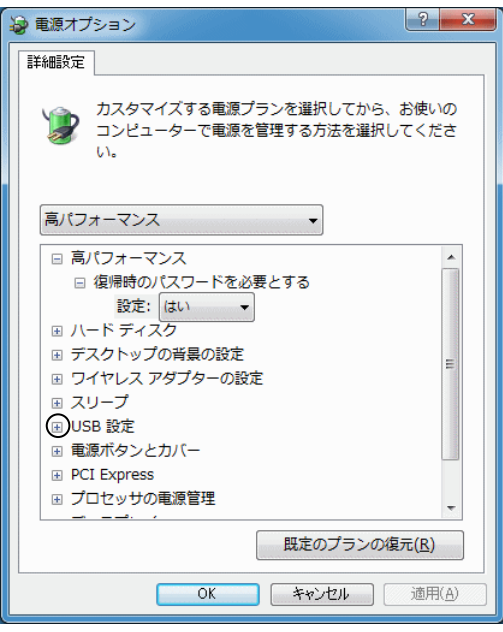

続いて"USBのセレクティブサスペンドの設定"左側の"田"をク リックします。

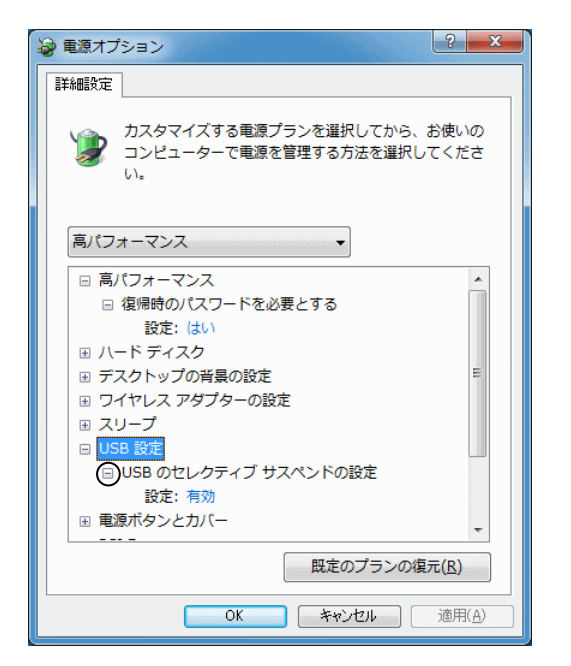

"USBのセレクティブサスペンドの設定"の設定を有効から無 効に切り替えた後、"OK"ボタンをクリックして"電源オプション "画面を閉じて下さい。

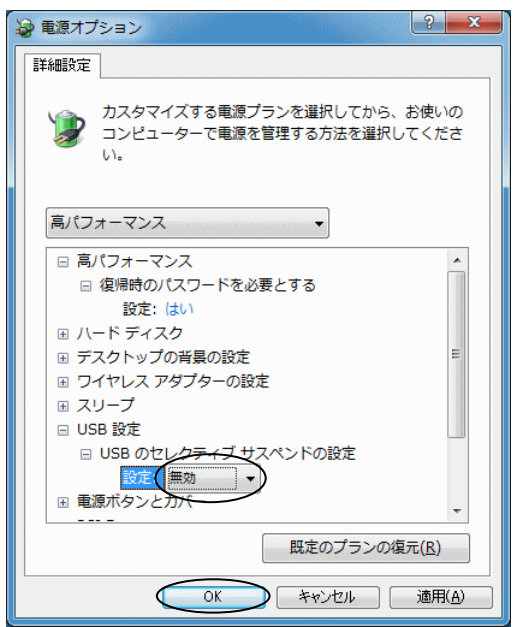

左上の戻るボタン" (< ) "をクリックして下さい。)

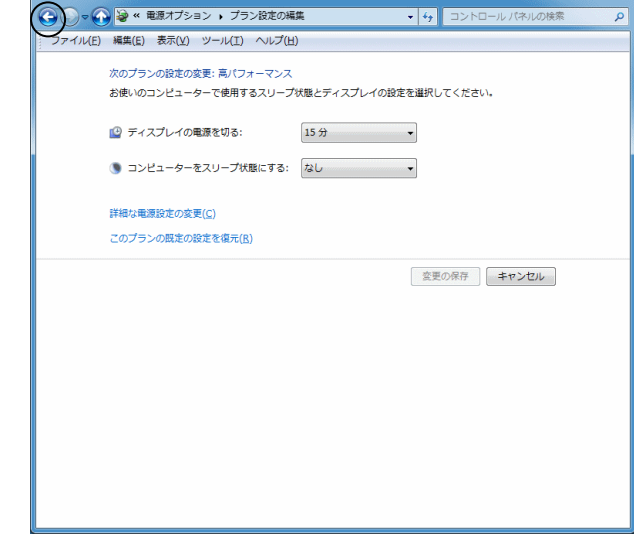

 $x$   $-$ 

 $\degree$ 高パフォーマンス $\degree$ 左側のオプションボタン $\degree$   $\degree$   $\degree$ をクリックして $\degree$   $\degree$ "に変更して下さい。

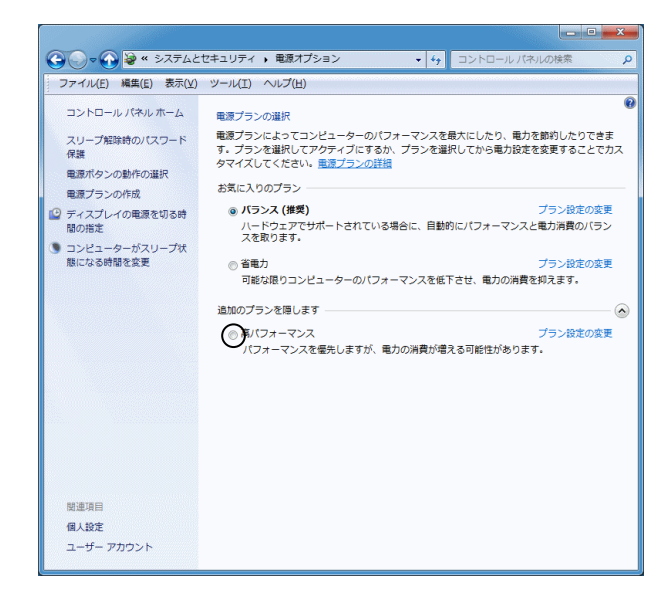

## 右上の" $\times$ ]"をクリックしてコントロールパネルを閉じて下さい。

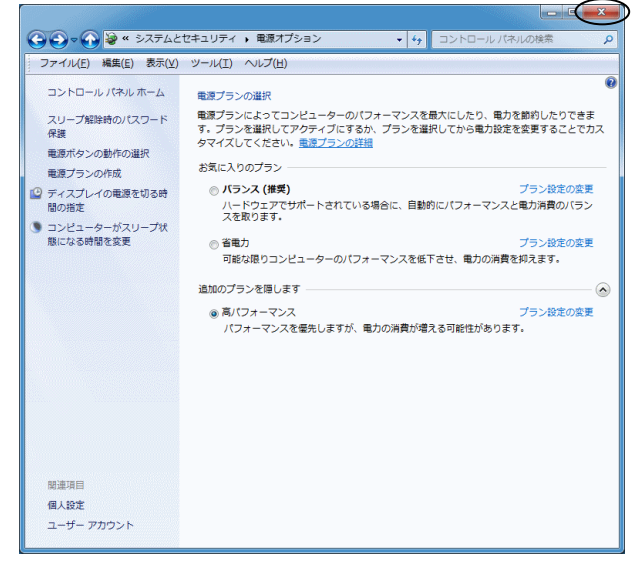

以上でUSB消費電力設定の無効化は完了です。

旭産業株式会社 TEL:0568-33-0511